# **Modulo Odoo : Reverse Charge**

Il reverse charge o inversione contabile prevede l'applicazione dell'Iva da parte del destinatario del bene o del servizio invece che da parte del cedente o prestatore. Per applicare il reverse charge è necessario che entrambi le parti siano soggetti passivi Iva di imposta e che il destinatario del bene risieda nel territorio dello Stato.

#### Come si applica:

Il cedente o prestatore del servizio emette fattura senza Iva indicando che l'operazione è soggetta a reverse charge per **effetto dell'art. 17 (comma 3 – 5 – 6) del DPR 633/72** . Il destinatario del bene o del servizio soggetto a reverse charge integra la fattura ricevuta con l'indicazione dell'aliquota Iva propria dell'operazione.

#### Come si registra:

# **La fattura integrata deve essere registrata sia nel registro delle fatture emesse o dei corrispettivi che nel registro degli acquisti.**

"Fisco e tasse "

Per attivare la **Reverse Charge ,** bisogna configurare il modulo Reverse charge:

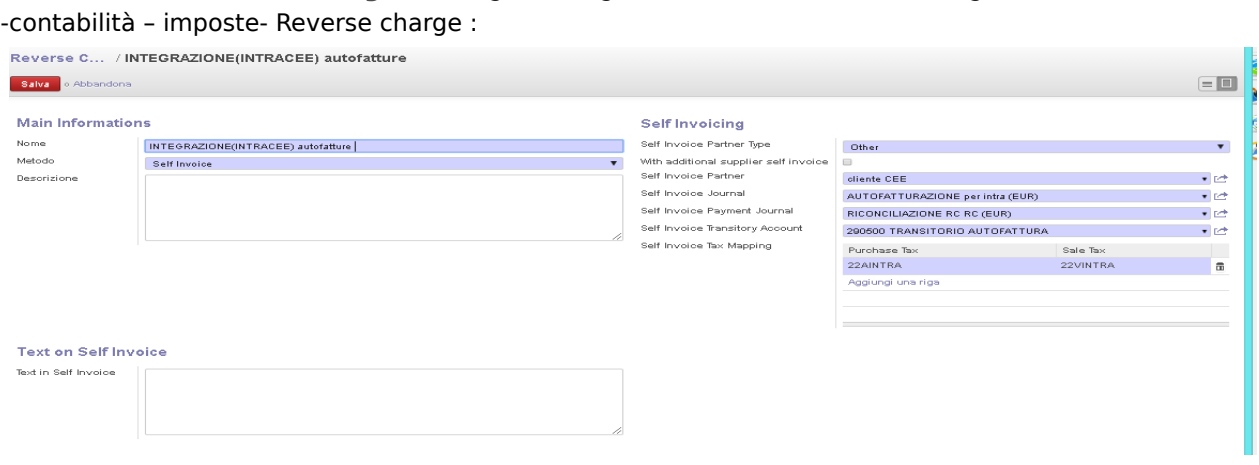

per avere questa impostazione bisogna compilare correttamente i sezionali, i codici iva , autofatturazione per intra EU, riconciliazione RC EU ed in conto d'ordine transitorio autofatture .

creare le imposte che useremo per le registrazioni delle fatture relative agli acquisti intra cee: -aliquota 22% intra CEE per fare l'integrazione sulla registrazione della fattura di acquisto del fornitore cee

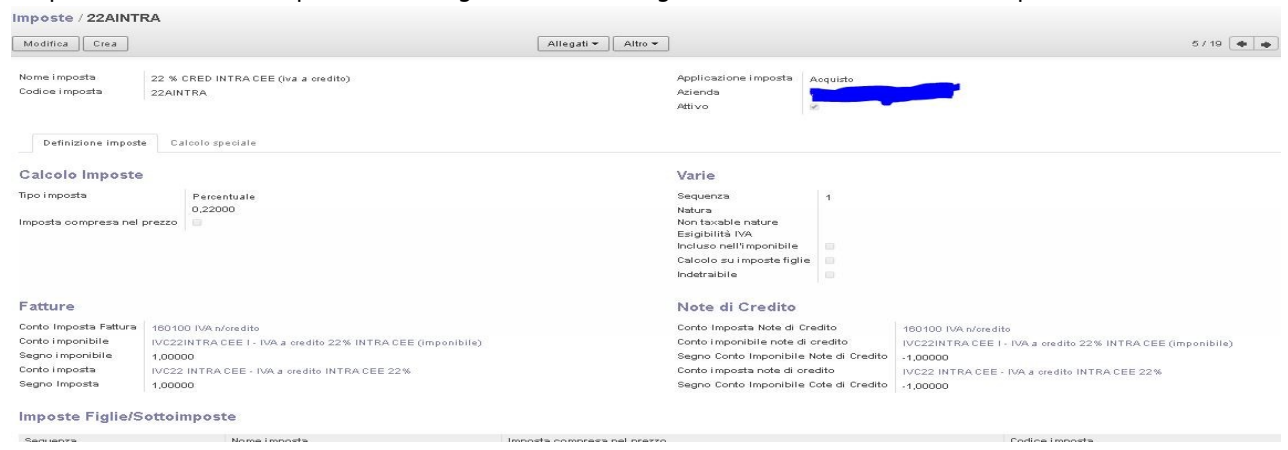

-aliquota vendite intra CEE che useremo per regolarizzare l'acquisto cee con l 'emissione in automatico dell'autofattura

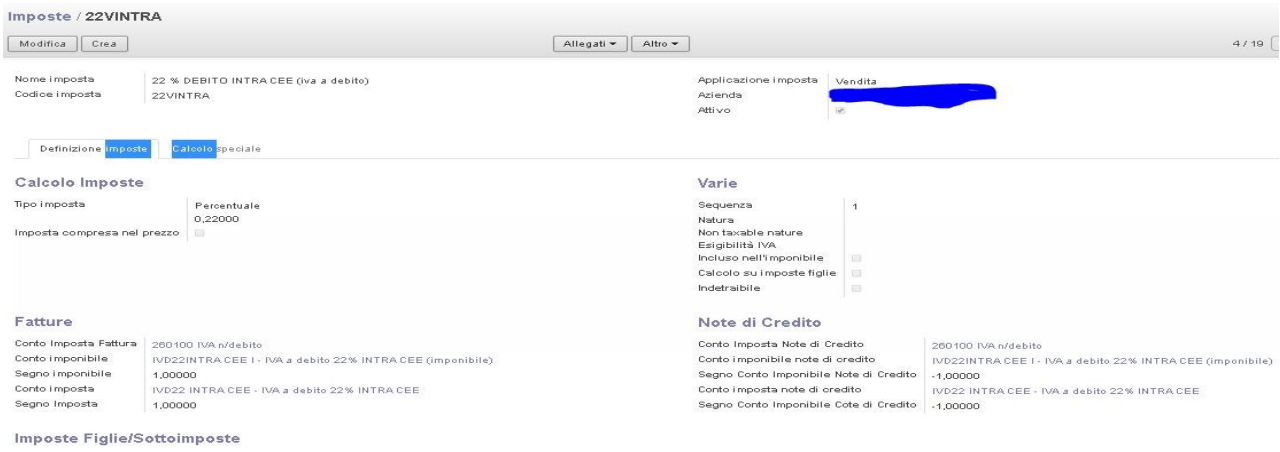

# NB: i conti indicati nei campi conti imponibili e conto imposta vanno creati da configurazione imposta conto imposta: conto imposta iva credito intra 22 % imponibile

conto imposta iva credito intra 22%<br>mposte / 22AINTRA / IVC22INTRA CEE I - IVA a credito 22% INTRA CEE (imponibile)

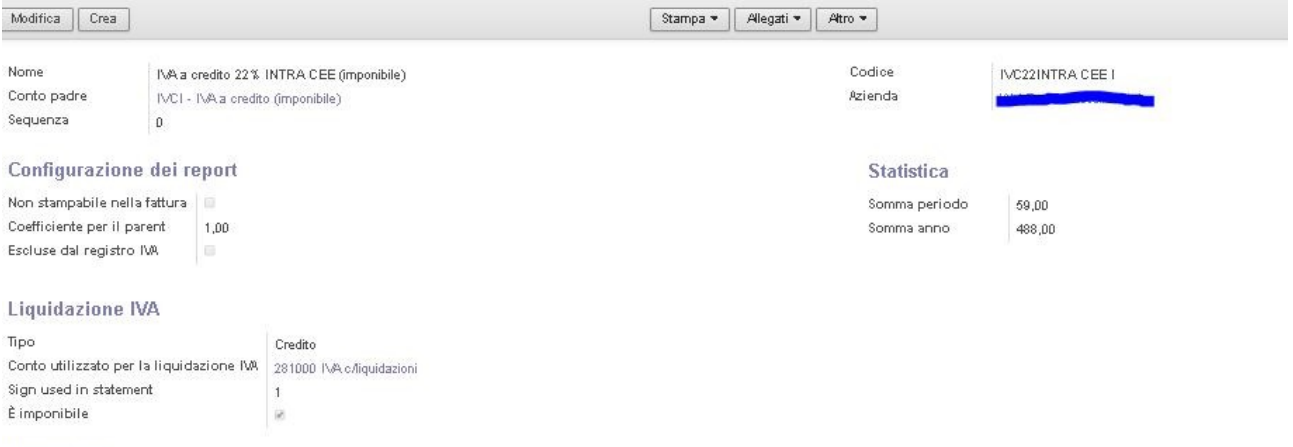

#### Descrizione

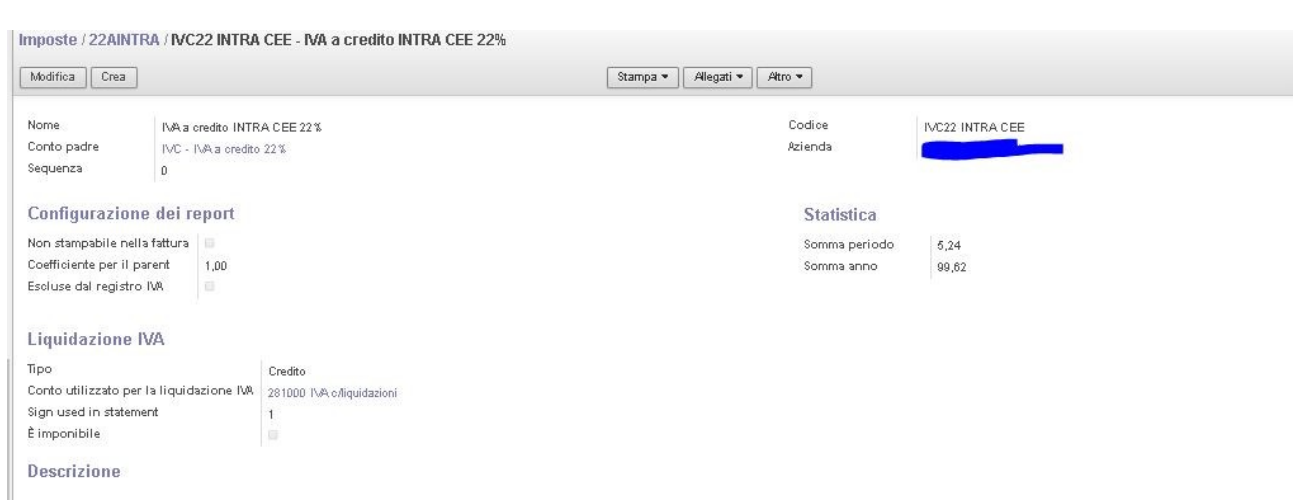

conto inposte iva a debito intra 22% imponibile

# conto imposte iva a debito intra

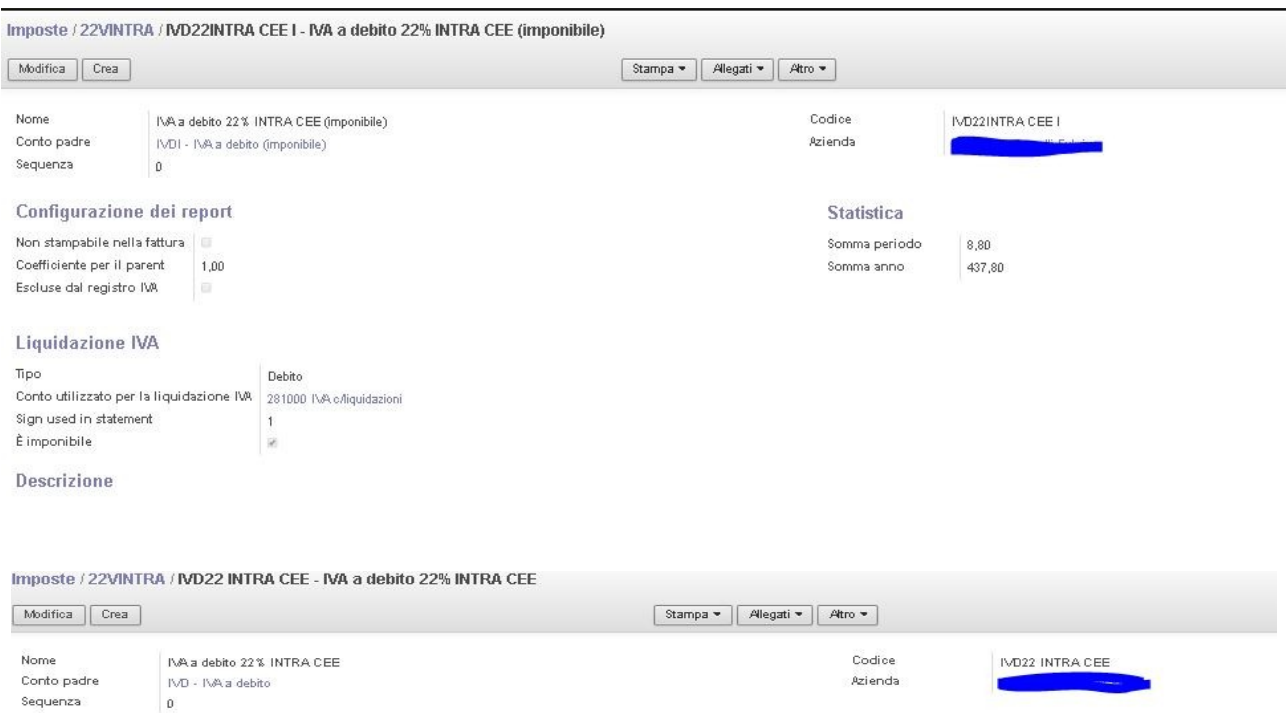

Statistica

Somma anno

Somma periodo

 $\begin{array}{|c|} \hline 0.00 \hline \end{array}$ 

 $0,00$ 

# Si procede poi alla creazione dei sezionali : -acquisti intra cee

Tipo<br>Conto utilizzato per la liquidazione IVA - 260100 IVA:n/debito<br>Sign used in statement<br>È imponibile

Configurazione dei report

Liquidazione IVA

Descrizione

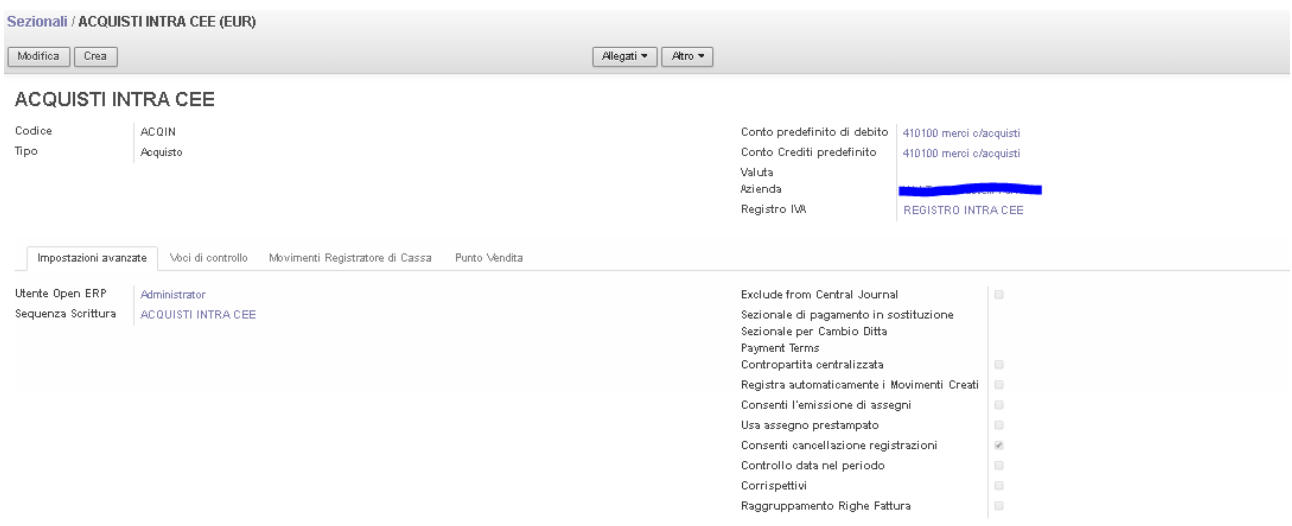

## -autofattura

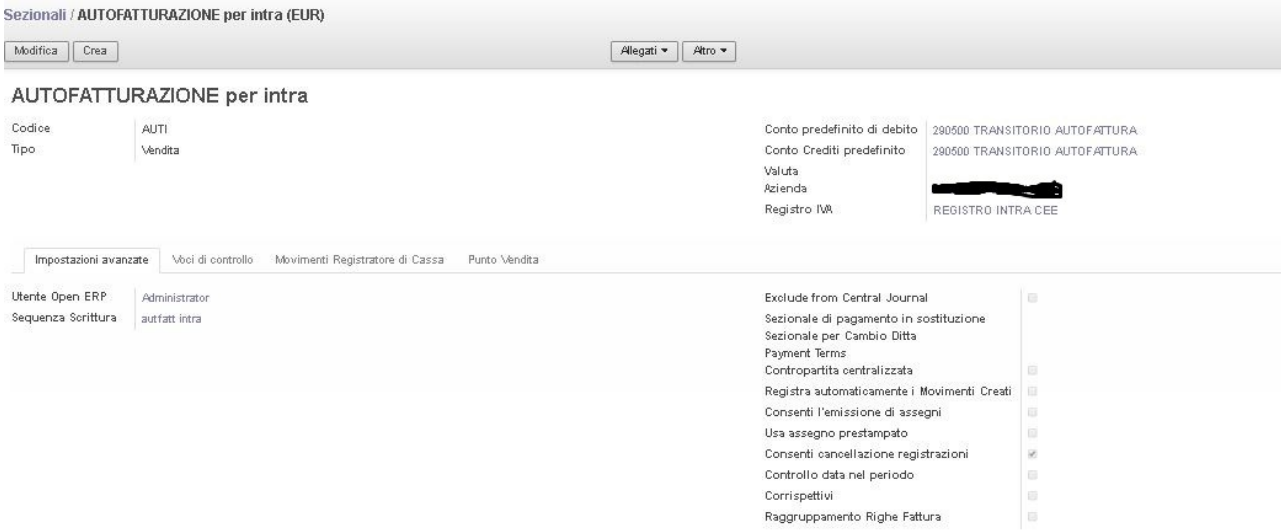

### -il conto d'ordine Transitorio

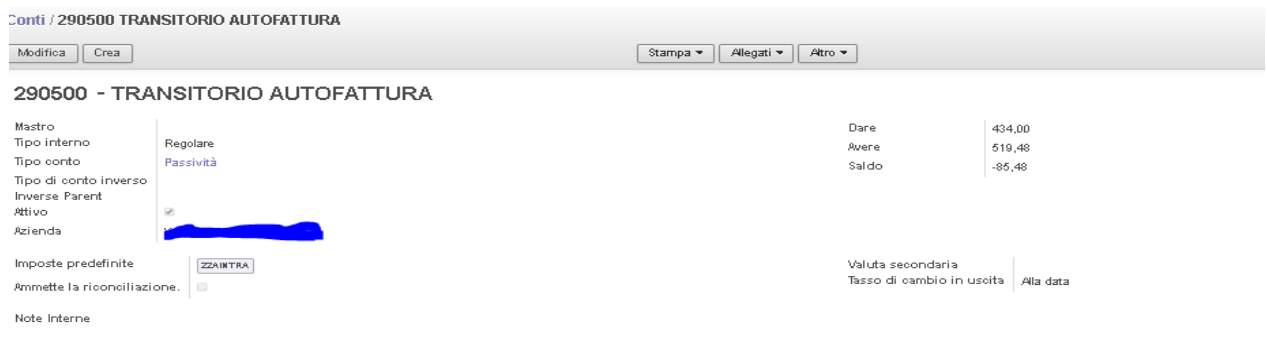

Si procede poi a configurare il cod. cliente da usare per l'autofattura ed il codice del fornitore intestatario della fattura acuisti intra cee :

-configurare con un codice cliente da usare per tutte le autofattura ( autofattura - stesso nome dell'azienda), riportando nel rigo tipo documento fiscale il sezionale Autofattura per reg CEE

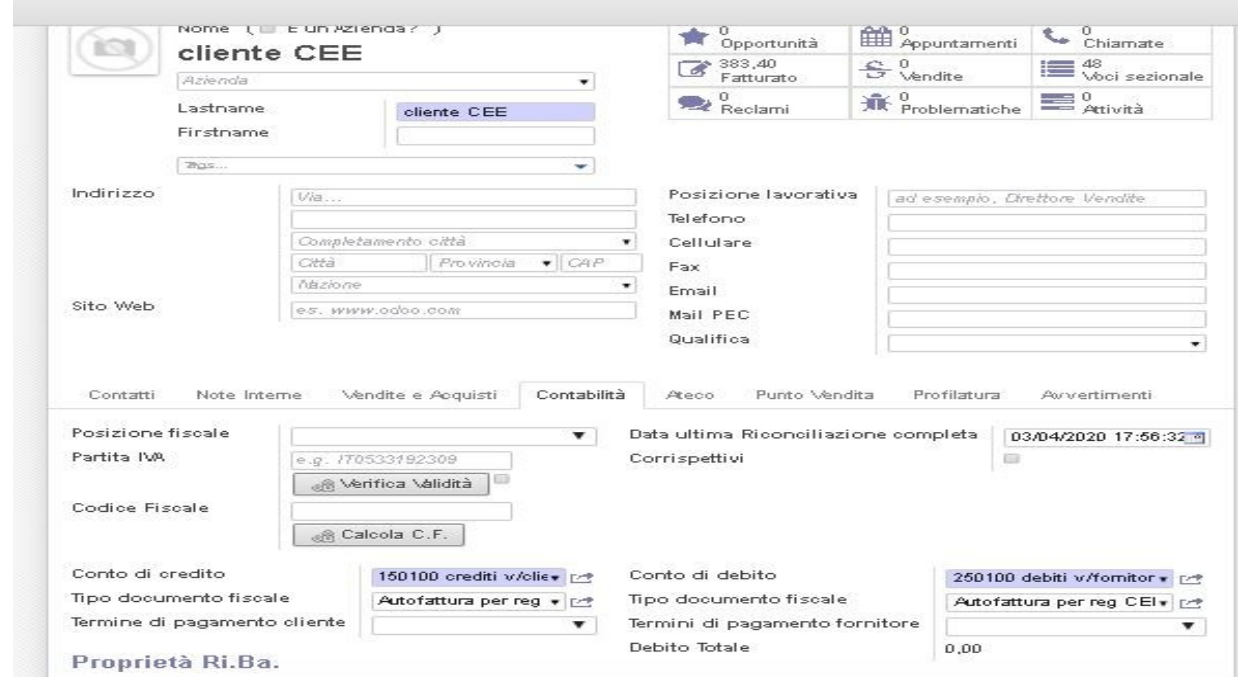

-configurare con un codice fornitore l'intestatario della fattura acquisto CEE ,riportando nel rigo tipo documento fiscale il sezionale fattura per acquisto CEE

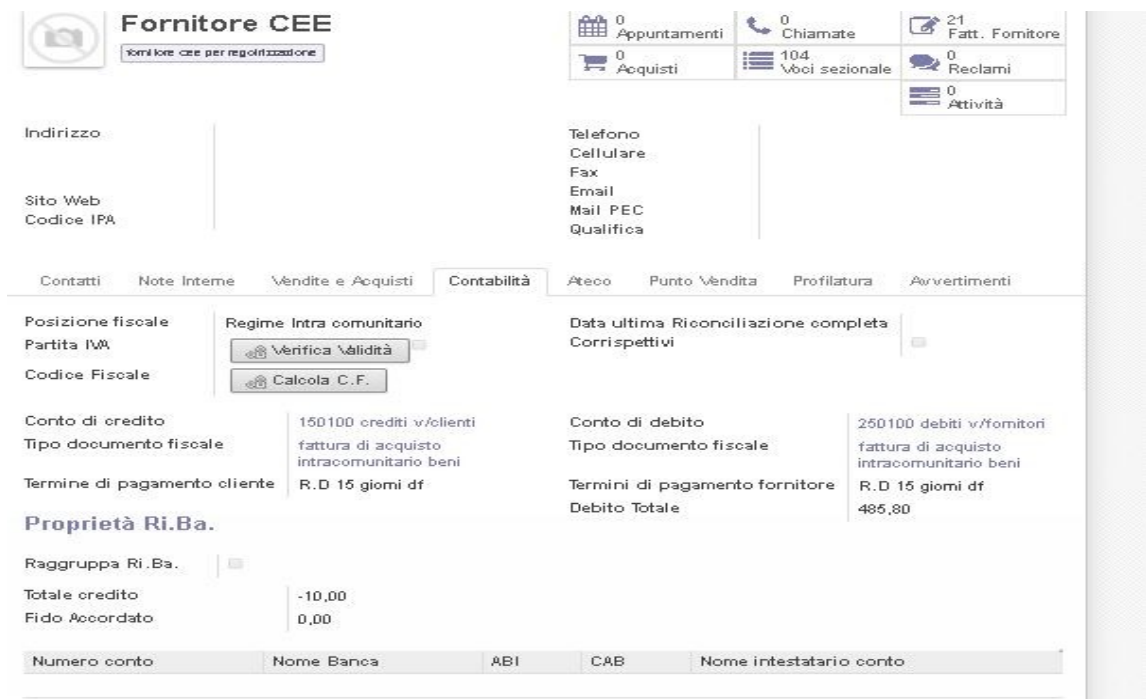

-Dopo aver configurato tutti questi conti si procede come segue :

-si registra la fattura del fornitore Cee come una fattura di acquisto aggiungendo all' imponibile ( che corrisponde al totale fattura) il cod. iva intra 22% acquisti in modo da calcolare iva per regolarizzare la fattura , fare aggiorna e poi se tutto ok validare la fattura, con la validazione si creerà la registrazione dell' auofattura, la registrazione del giroconto dell'iva intra debito, la registrazione della chiusura del conto cliente CEE relativo all'autofattura e la chiusura del conto transitorio; rimarranno aperti il mastrino del fornitore per l'importo da pagare corrispondente all'imponibile , il mastrino merci-servizi c/ acquisti, l'importo iva sia nel mastrino iva a debito e sia nel mastrino iva a credito .

Nel caso, secondo le indicazione del consulente fiscale, volete tenere separati per la registrazione delle fatture acquisti CEE i registri iva acquisti e vendite, dovrete creare un secondo registro iva acquisti cee e registro iva vendite cee.

Buon lavoro